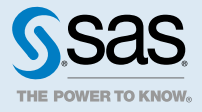

# SAS<sup>®</sup> Viya<sup>™</sup> 3.2 Administration: **Licensing**

## Licensing: Overview

SAS Viya uses a single licensing file. Both SAS Cloud Analytic Services (CAS) and SAS Foundation use the same license.

**Note:** The visual-only [deployment type d](http://documentation.sas.com/?docsetId=calchkcfg&docsetVersion=3.2&docsetTarget=n00004saschecklist0000config.htm&docsetTargetAnchor=n00001saschecklist0000config&locale=en)oes not use SAS Studio and SAS Workspace Server. Therefore, you renew only the license for SAS Cloud Analytic Services.

During installation, a license is applied to both the CAS in-memory compute engine and the SAS Foundation compute engine. You apply a new license to enable new products or to extend expiration dates on existing products.

The following diagrams identify where the license file resides in SAS Viya:

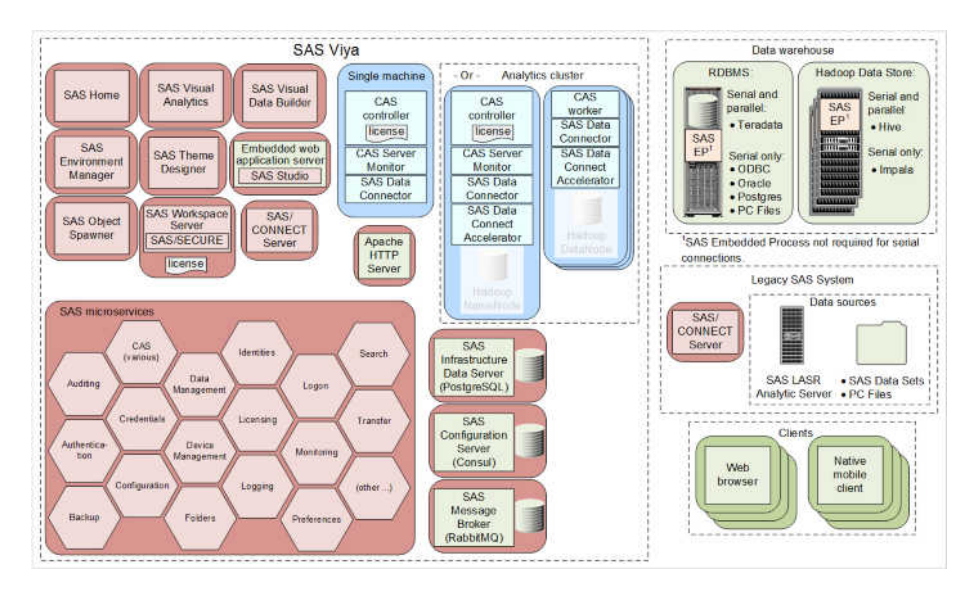

*Figure A.1 SAS Viya Platform Full and Programming-only Deployment Types*

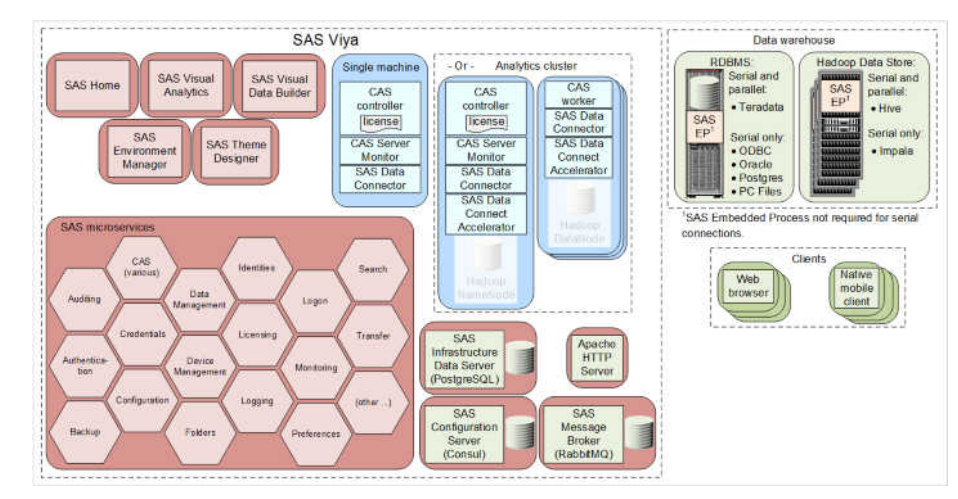

<span id="page-1-0"></span>*Figure A.2 SAS Viya Platform Visual-only Deployment Type*

For more information, see How To on page 2.

## Licensing: How To

### View SAS Foundation License Information

1 Open a web browser and sign in to SAS Studio with administrator privileges.

Here is an example:

**https://mysasserver.example.com/SASStudio**

2 In the **Code** tab, enter the following command:

proc setinit; run;

3 Click  $\mathbf{\mathcal{L}}$ 

You should see output similar to the following:

```
 56 proc setinit;
 57 
 58 
 59 OPTIONS NONOTES NOSTIMER NOSOURCE NOSYNTAXCHECK;
 Original site validation data
 Current version: V.03.01M0P040416
 Site name: 'smp statistics, ml, data connectors pkg chg 3.30'.
 Site number: 70068118.
Expiration: 22MAY2017.
 Grace Period: 45 days (ending 06JUL2017).
 Warning Period: 56 days (ending 31AUG2017).
 System birthday: 24MAR2016.
 Operating System: LIN X64 .
 Product expiration dates:
 ---Base SAS Software 22MAY2017 
 ---SAS/CONNECT 22MAY2017 
.
.
.
```
#### <span id="page-2-0"></span>View SAS Cloud Analytic Services License Information

1 Open a web browser and sign in to CAS Server Monitor with CAS Administrator privileges. Here is an example:

**https://my\_controller.example.com:8877**

- 2 [Sign in](http://documentation.sas.com/?docsetId=calcsm&docsetVersion=3.2&docsetTarget=home.htm&docsetTargetAnchor=n00004servermonitor0000admin&locale=en) to CAS Server Monitor with a user ID that has CAS Administrator [privileges.](http://documentation.sas.com/?docsetId=calids&docsetVersion=3.2&docsetTarget=p1sbgl8p51yys1n1axirtvexfriz.htm&docsetTargetAnchor=p1ekhq4bpia742n1lmk8ylsrtgao&locale=en)
- **3** In to CAS Server Monitor, beneath the **Cloud Analytic Services** banner, click ...
- 4 On the System State page, select **Controller**.

You should see output similar to the following:

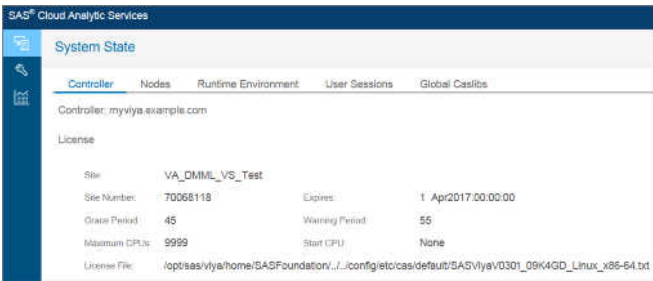

**Note:** The license file path depicted in the figure above is for SAS Viya running on Linux.

#### Locate My New License File

Your new license file resides in the same directory where you have saved and uncompressed the .tgz file, sent to you by SAS.

The license file is named: SASViyaV*release-number*\_*order-number*\_Linux\_x86-64.txt.

Here is an example: SASViyaV0301\_09JNF2\_Linux\_x86-64.txt.

#### Apply New Licenses Using Ansible

You apply a new SAS license when your current license has expired, or when you are adding new SAS products to your deployment. If your deployment was performed using Ansible, you can use Ansible to apply a new license. Ansible applies your new license to the CAS controller and also to SAS Foundation.

**Note:** To add a new license without using Ansible, see [Apply New Licenses Manually without Using Ansible on](#page-3-0) [page 4.](#page-3-0)

- 1 Move the current license file into a backup location.
- 2 Copy the new license file into your Ansible playbook directory.

For information about where to locate your new license file and how to identify it, see Locate My New License File on page 3.

3 Modify your Ansible playbook to point to the new license file.

Open soe.yml, locate saseny license, and replace the current license filename with your new license filename.

Here is an example:

<span id="page-3-0"></span>4

sasenv\_license: "{{ playbook\_dir }}/SASViyaV0301\_9BLWC8\_Linux\_x86-64.txt"

- 4 Run the following Ansible command appropriate for your site:
	- a Single-machine deployment:

ansible-playbook -i host\_local apply-license.yml

**Note:** If your SAS Viya [deployment type](http://documentation.sas.com/?docsetId=calchkcfg&docsetVersion=3.2&docsetTarget=n00004saschecklist0000config.htm&docsetTargetAnchor=n00001saschecklist0000config&locale=en) is visual-only, then run the following command:

ansible-playbook -i host\_local apply-cas-license.yml

b Multi-machine deployment:

ansible-playbook -i hosts apply-license.yml

**Note:** If your SAS Viya [deployment type](http://documentation.sas.com/?docsetId=calchkcfg&docsetVersion=3.2&docsetTarget=n00004saschecklist0000config.htm&docsetTargetAnchor=n00001saschecklist0000config&locale=en) is visual-only, then run the following command:

ansible-playbook -i hosts apply-cas-license.yml

CAS sessions created after you apply the new license automatically update with license information from the new license.

- 5 Verify that your SAS Foundation license has been renewed by following the steps in [View SAS Foundation](#page-1-0) [License Information on page 2.](#page-1-0)
- 6 Verify that your SAS Cloud Analytic Services license has been renewed by following the steps in [View SAS](#page-2-0) [Cloud Analytic Services License Information on page 3](#page-2-0).

#### Apply New Licenses Manually without Using Ansible

You apply a new SAS license when your current license is about to expire, or when you are adding new SAS products to your deployment. You must apply your license to the CAS controller and also to SAS Foundation.

**Note:** To add a new license using Ansible, see [Apply New Licenses Using Ansible on page 3.](#page-2-0)

- 1 Log on as the SAS Installer user to the machine where SAS Foundation is deployed.
- 2 Move the current license file into a backup location.

For information about where to locate your current license file and how to identify it, see [Locate My New](#page-2-0)  [License File on page 3.](#page-2-0)

- 3 We recommend that you perform the following steps in case your site decides to use Ansible in the future:
	- a Copy the new license file into your Ansible playbook directory.
	- b Modify your Ansible playbook to point to the new license file.

Open soe.yml, locate sasenv license, and replace the current license filename with your new license filename.

Here is an example:

sasenv\_license: " ${ {\}$ Playbook\_dir  $}$  $)/S$ ASViyaV0301\_9BLWC8\_Linux\_x86-64.txt"

4 Run the following command to apply the license to your SAS Foundation software:

```
sudo su -s "/bin/sh" -c 
"/opt/sas/viya/home/SASFoundation/utilities/bin/apply_license
/path/SASViyaVrelease-number_order-number_Linux_x86-64.txt" sas
```
where *path* is the location where the new license file resides.

Here is an example:

```
sudo su -s "/bin/sh" -c 
"/opt/sas/viya/home/SASFoundation/utilities/bin/apply_license 
/opt/sas/installfiles/SASViyaV0301_09JNF2_Linux_x86-64.txt" sas
```
You receive a message that your license has been applied.

- 5 Verify that your SAS Foundation license has been renewed by following the steps in [View SAS Foundation](#page-1-0) [License Information on page 2.](#page-1-0)
- 6 Log on as the SAS Installer user to your CAS controller machine.
- 7 Copy the new license file to your CAS controller machine.

Here is an example:

```
sudo cp /opt/sas/installfiles/SASViyaV0301_09JNF2_Linux_x86-64.txt 
/opt/sas/viya/config/etc/cas/default/
```
8 Using a text editor, update casconfig.lua with the path and the name of the new license file.

Here is an example:

sudo vi /opt/sas/viya/config/etc/cas/default/casconfig.lua

env.CAS\_LICENSE = config\_loc .. '/SASViyaV0301\_09JNF2\_Linux\_x86-64.txt'

9 Save and close the casconfig.lua file.

CAS sessions created after you apply the new license automatically update with information from the new license file.

10 Verify that your SAS Cloud Analytic Services license has been renewed by following the steps in [View SAS](#page-2-0) [Cloud Analytic Services License Information on page 3](#page-2-0).

SAS® and all other SAS Institute Inc. product or service names are registered trademarks or trademarks of SAS Institute Inc. in the USA and other countries. ® indicates USA registration. Other brand and product names are trademarks of their respective companies. Copyright © 2017, SAS Institute Inc., Cary, NC, USA. All Rights Reserved. February 2018 3.2-P1:callicense

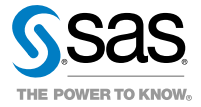